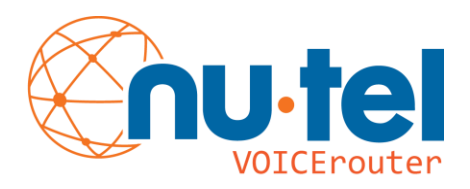

## **Finding the MAC Address on Your Device**

- 1. iOS devices: iPad, iPhone or iPod Touch
- 2. Mac Air, Pro, Mini and iMac
- 3. Android
- 4. Windows Workstation

**To locate the Media Access Control (MAC) Address of your iPad, iPhone or iPod Touch, follow these steps:**

1.Tap Settings.

- 2.Select General.
- 3.Select About.
- 4.The Mac address is listed as Wi-Fi Address.

**To locate the MAC Address of your Mac Air, Pro, Mini and iMac, follow these steps:**

- 1. Go to **System Preferences**
- 2. Select **Network**
- 3. Select **Ethernet** then click **Advanced**
- 4. Click on **Hardware** tab to display MAC Address

**To locate the MAC Address of your Android, follow these steps:**

- 1. Under your Applications, select **Settings**
- 2. At the very bottom of the list, choose "**About Device** (Android Phones may say **About Phone**)
- 3. Choose **Hardware Information** (or **Status** menu)
- 4. Your MAC address will be listed under Wi-Fi MAC Address.

**To locate the MAC Address of your Windows computer, follow these steps:**

- 1. At the command prompt, type **ipconfig /all**, and then press Enter.
- 2. Look for the following under the "Ethernet adapter Local Area Connection:" heading:

Physical Address. . . . . . . . . : **xx-xx-xx-xx-xx-xx**

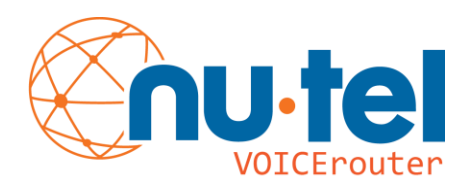